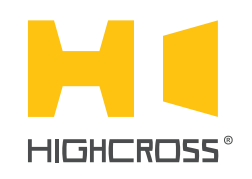

# ECM-LD4D

LED control Module

Quick Reference Guide (revision 1.21)

#### **OVERVIEW**

The module ECM-LD4D designed to function as a universal LED control module.

The module uses PWM-modulation for LED dimming control and supports up to 30 V and 5 A load for every channel.

The control, data exchange and configuration are all handled via TCP/IP protocol.

The device has 8 digital inputs allowing bidirectional dimming of 4 LED loads with or without an external controller.

# SPECIFICATIONS

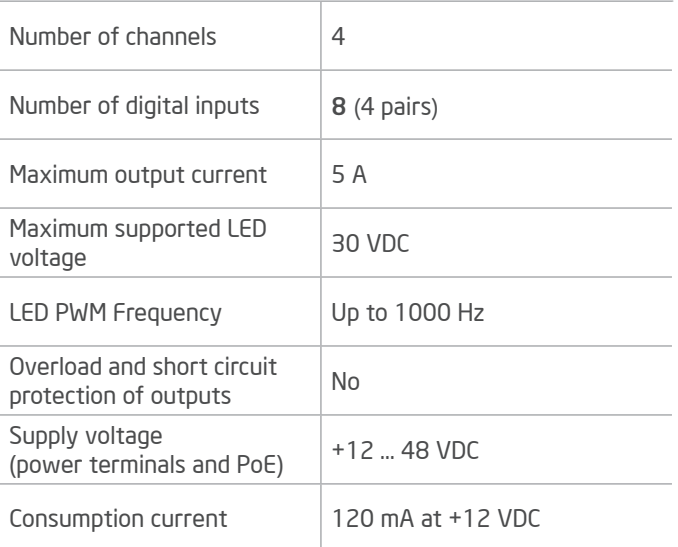

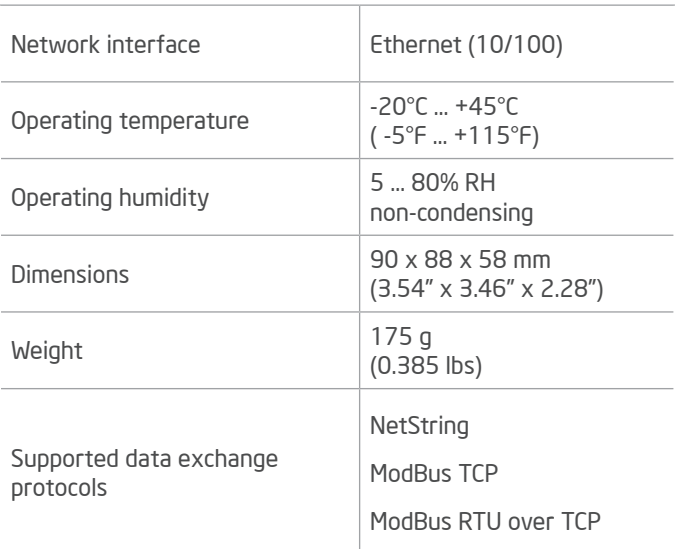

## DEVICE CONTROL COMPONENTS

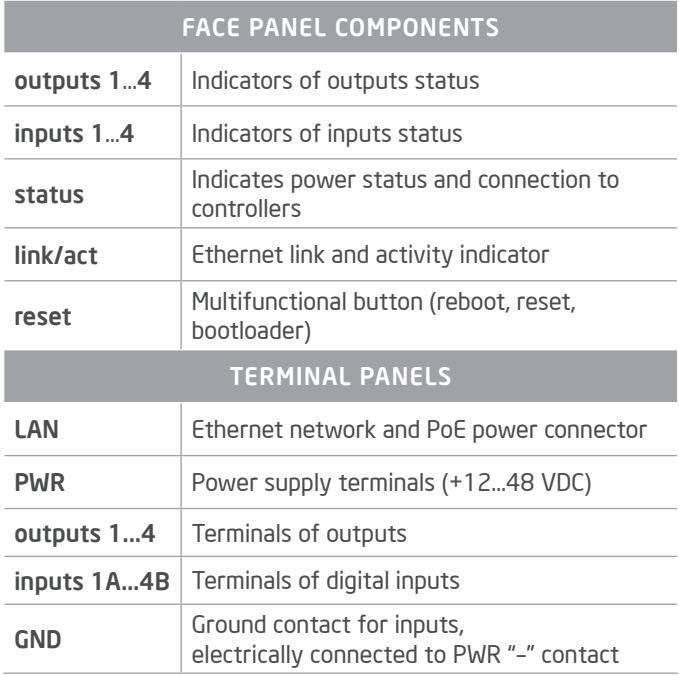

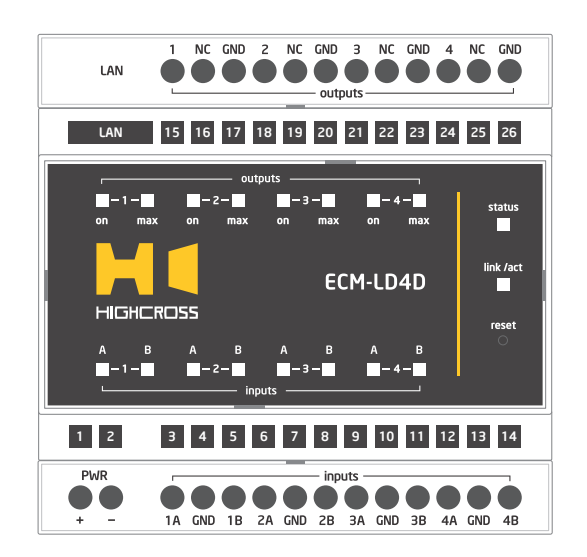

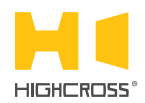

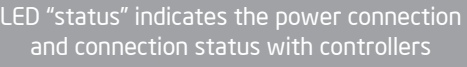

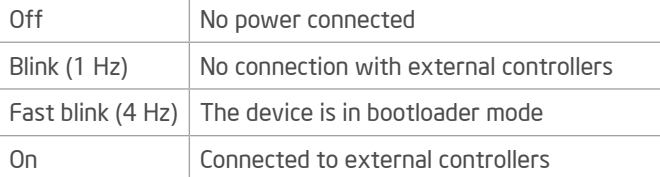

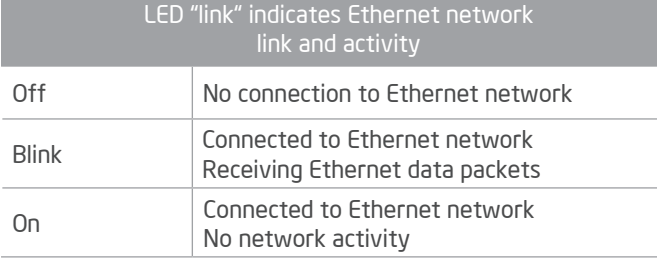

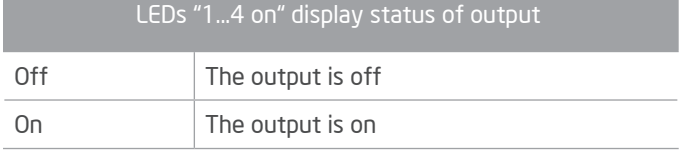

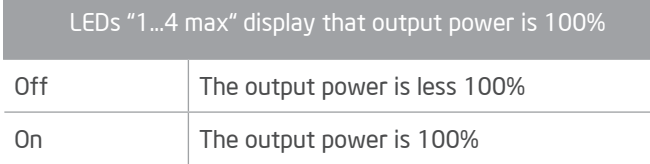

#### Multifunctional button "reset"

To reboot the device push the button for 1 second

To reset the device to factory defaults push and hold the button for 5 seconds.

IP–address will be set to 10.0.1.101, subnet mask - to 255.255.255.0. All other settings will be set to default values

For firmware update, power off the device, push and hold the button and power the device on. Release the button after the LD "status" will start to blink fast.

The network settings of the device started in bootloader mode are: IP–address – 10.0.1.101, subnet mask – 255.255.255.0

The PWR "+" and "–" terminals are designed to power the device +12..48V e if connected Ethernet switch has no PoE support.

The OUT1...OUT4 terminals are designed to connect "–" contact of LED strips.

The GND1..GND4 terminals are designed to connect LED power supply "-" contact. They are connected to PWR "-" contact.

The terminals NC1...NC4 are designed to connect Neutral wire only for convenience of installation and are not used by the device.

For connection diagrams refer to the Instruction manual.

### SETUP AND CONFIGURATION

The configuration of the module is handled via web-interface.

To start working with the device:

Connect the device to the Ethernet switch. If the switch has no PoE support, connect the power +12...48 VDC to the PWR terminal

Ensure that your computer can connect to the network address 10.0.1.101 or set the TCP/IP settings of active network adaptor to: IP address – 10.0.1.100, subnet mask – 255.255.255.0

Enter 10.0.1.101 in address bar of your web-browser

Enter: login – root, password – root

Configure the device settings

The web-interface contains the next web-pages:

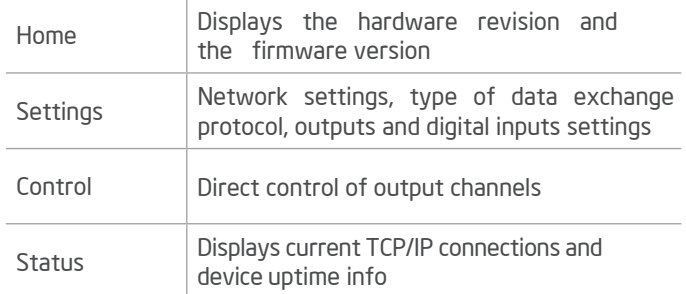

For further information refer to www.highcross.com